#### **Здравствуйте, уважаемые преподаватели и родители!**

*Дуэт преподавателей МУДО ДШИ №2 г. Раменское в составе Ширкуновой Н.Л. и Камышовой М.Ю. решили предложить детям новый, интересный метод изучения и запоминания музыкальной грамоты - через сервис Quizlet. Этот сервис актуален для всех специальностей, классов, курсов. Надеемся, что он поспособствует переориентации внимания наших детей от красочного, но порой совершенно бесполезного виртуального мира игр на лёгкое, предельно доступное и не менее игровое приложение с кладезем полезной информации!* 

### **Как настроить Quizlet (квизлет)**

Основная функция программы квизлет – изучение терминов и их определений. На этой базе мы разработали определённые модули, приспособленные под наши "музыкальные" нужды.

Учебно-игровой формат Квизлета пригоден для всех специальностей, классов, курсов и возрастов. Это удобная форма закрепления пройденного материала на уроках по сольфеджио. Но теоретической базы здесь нет - лишь усваивание изученного.

Программа бесплатная. При регистрации обязательно будут предлагать платные функции, от которых следует отказаться.

Регистрацию можно пройти на сайте [quizlet.com](https://quizlet.com/ru) или зарегистрироваться с телефона или планшета через соответствующее приложение (ссылки см. ниже) при помощи аккаунтов Google или Facebook.

Ссылка для скачивания приложения на Android-устройства [\(жми сюда\)](https://play.google.com/store/apps/details?id=com.quizlet.quizletandroid&utm_source=mobilepage&_branch_match_id=784829431542097408&utm_medium=marketing) или Iphone [\(жми сюда\)](https://apps.apple.com/us/app/quizlet-flashcards-study-tools/id546473125?_branch_match_id=784829431542097408&utm_medium=marketing&utm_source=mobilepage).

После этапа регистрации Вы авторизуетесь в Квизлет, далее проходите по [ссылке](https://quizlet.com/join/yEYNMjTAH) и получаете доступ к курсу "Музыкальная грамота". **Очень важно нажать на кнопку «Присоединиться к курсу», в противном случае доступ к обучающим модулям будет закрыт.**

Внутри курса есть множество модулей на различные виды тем - "Ноты первой октавы", "Ноты второй октавы", "Тон-полутон" и другие. Вы выбираете определённый, в зависимости от необходимости, и приступаете к его проработке.

Внутри каждого модуля есть 8 режимов обучения:

learn (заучивание) – рекомендуем начать с него

cards (карточки) – самый полезный после «заучивания», помогает сортировать хорошо и трудно запоминающиеся элементы

write (письмо) spell (правописание) (этого режима нет в приложении) test (тест) (его удобно применять при проверке знаний на уроках) match (подбор) gravity (гравитация) (этого режима нет в приложении и браузере) live (живой) – это вам не нужно

Очень важно ознакомиться с пояснением по правильному написанию ответов. Одну и ту же информацию можно написать по-разному (прим. Четвер**ть** – Четверт**ная**, До **диез** – До **#**), однако программа засчитывает только тот вариант ответа, который устанавливался администратором курса. Но даже в случае, если вы написали правильно по сути, но программа засчитывает это как ошибку, потому что вы не поставили точку/пробел/большую букву или изменили окончание, можно нажать «я ответил правильно», т.к. основная цель не набрать баллы, а выучить информацию. Программа же не понимает таких нюансов.

# **Инструкция**

# **1. Для пользователей компьютерной версии**

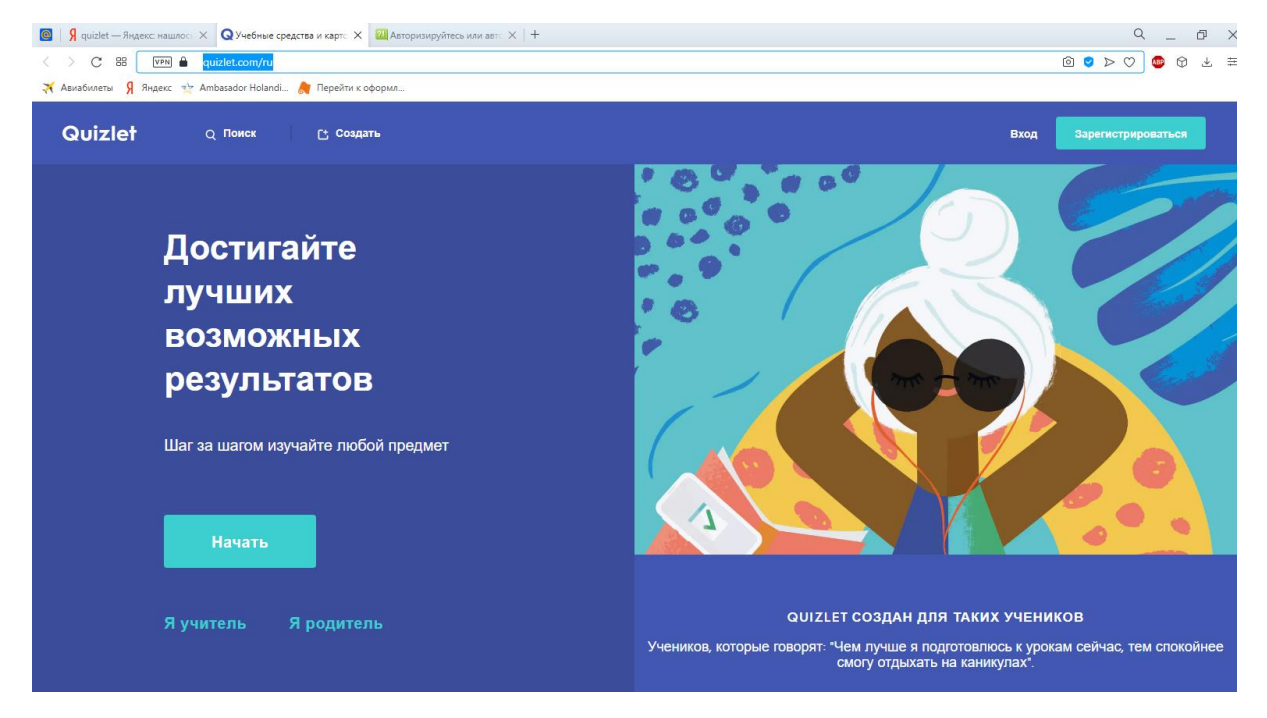

2. Заходим на сайт [Quizlet](https://quizlet.com/ru) с любого браузера.

3. Нажимаем кнопку «Регистрация».

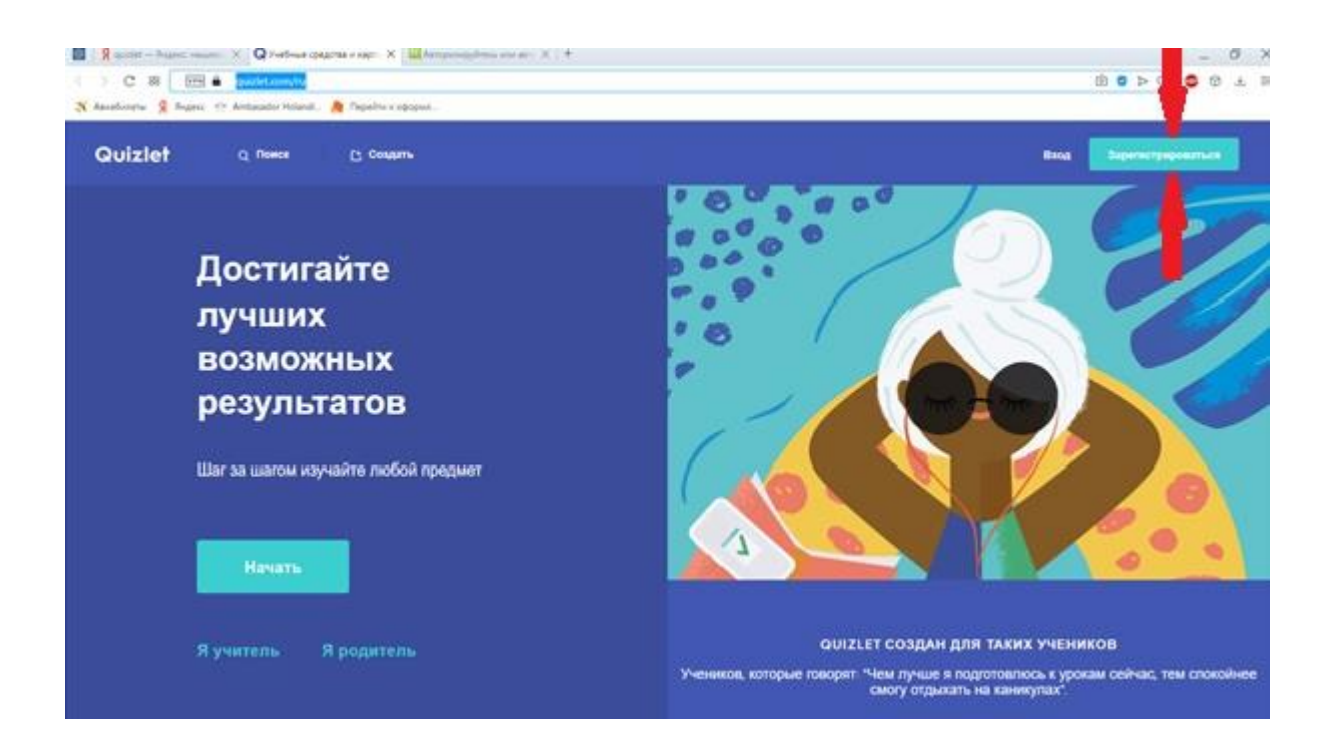

4. Проходим процесс регистрации, ставим галочку «Я родитель». Также можно зайти через аккаунты Google или Facebook.

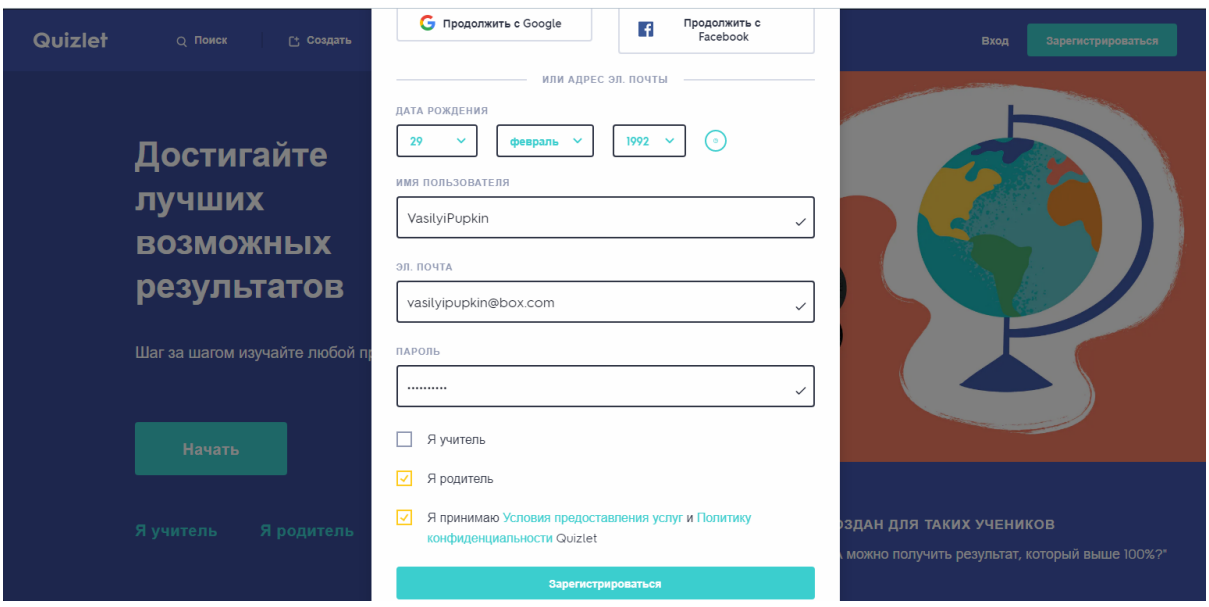

5. Далее попадаем на страничку с предложением выбора платной версии. Щелкаем по предложению «Или продолжайте пользоваться бесплатной версией Quizlet» (находится сверху странички, прямо под надписью «Попробуйте Quizlet Plus: обучение на высшем уровне»).

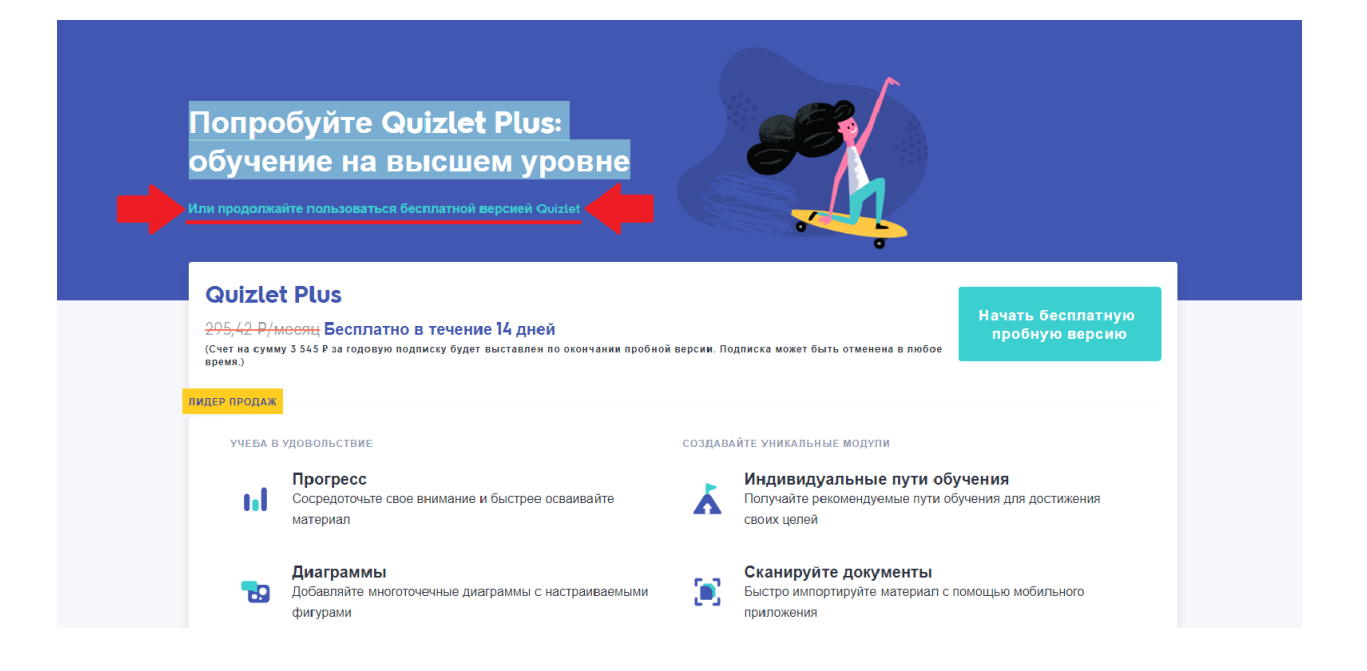

6. Поздравляю! Вы успешно прошли процесс регистрации! Теперь перед Вами вот такое окно:

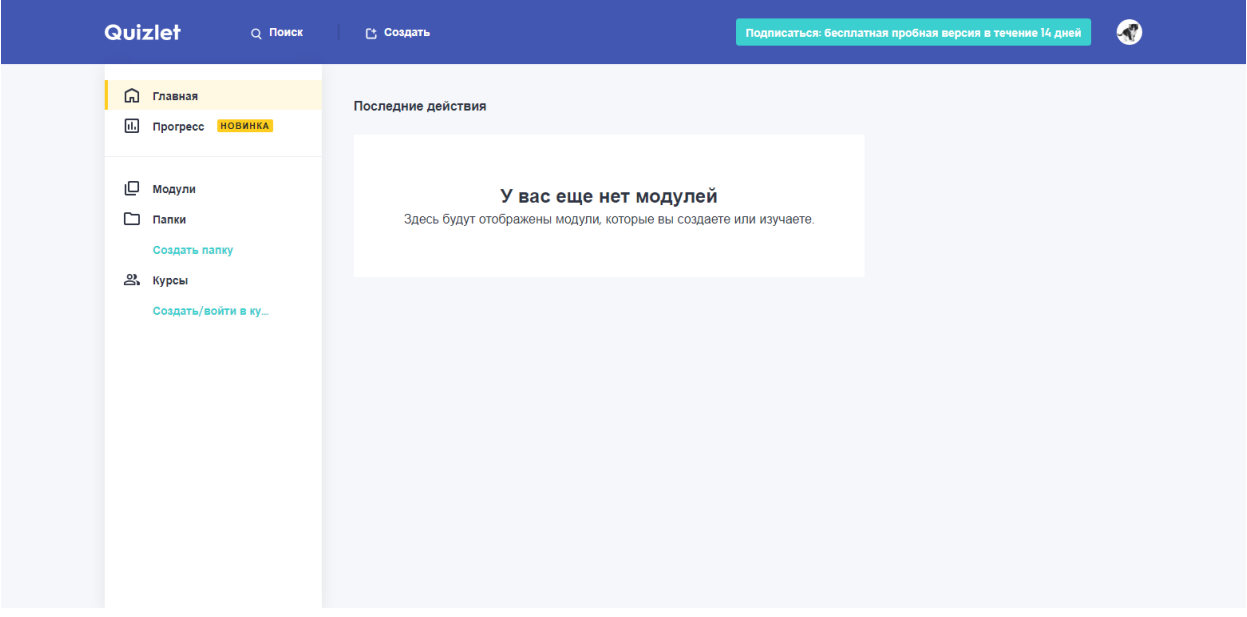

7. Далее проходим по [ссылке](https://quizlet.com/join/yEYNMjTAH) [\(https://quizlet.com/join/yEYNMjTAH\)](https://quizlet.com/join/yEYNMjTAH). После того, как курс появится, нажимаем «Присоединиться к курсу»

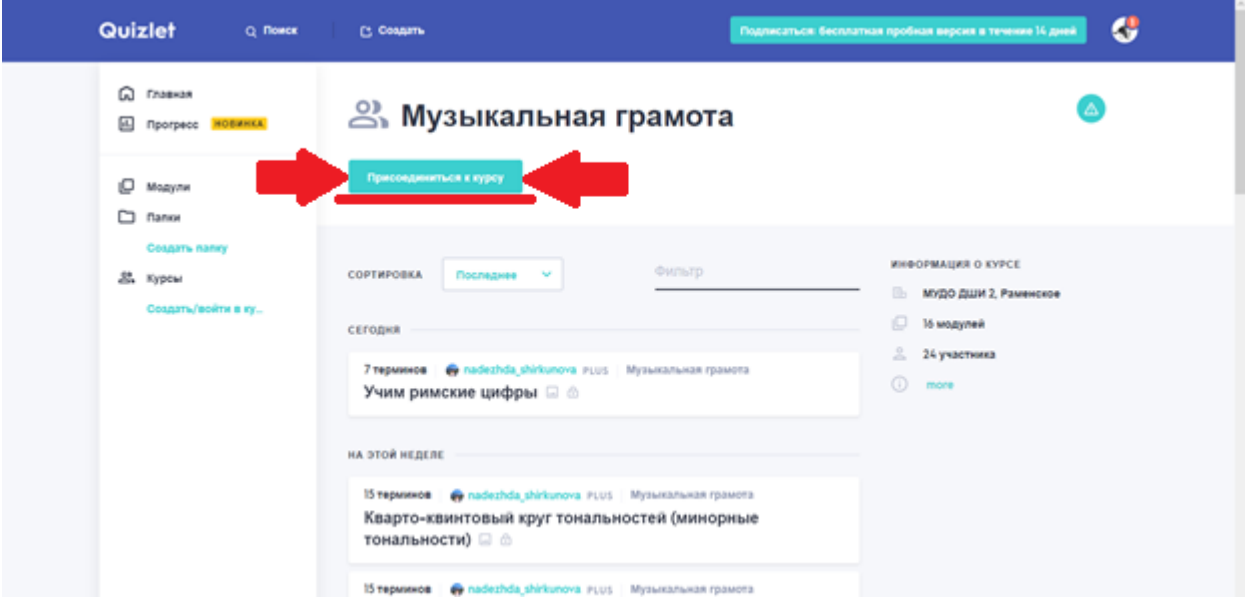

8. Присоединяемся и пользуемся!

## **2. Для пользователей мобильного приложения**

1. Находим в Play Маркет или App Store приложение Quizlet. Скачиваем, устанавливаем.

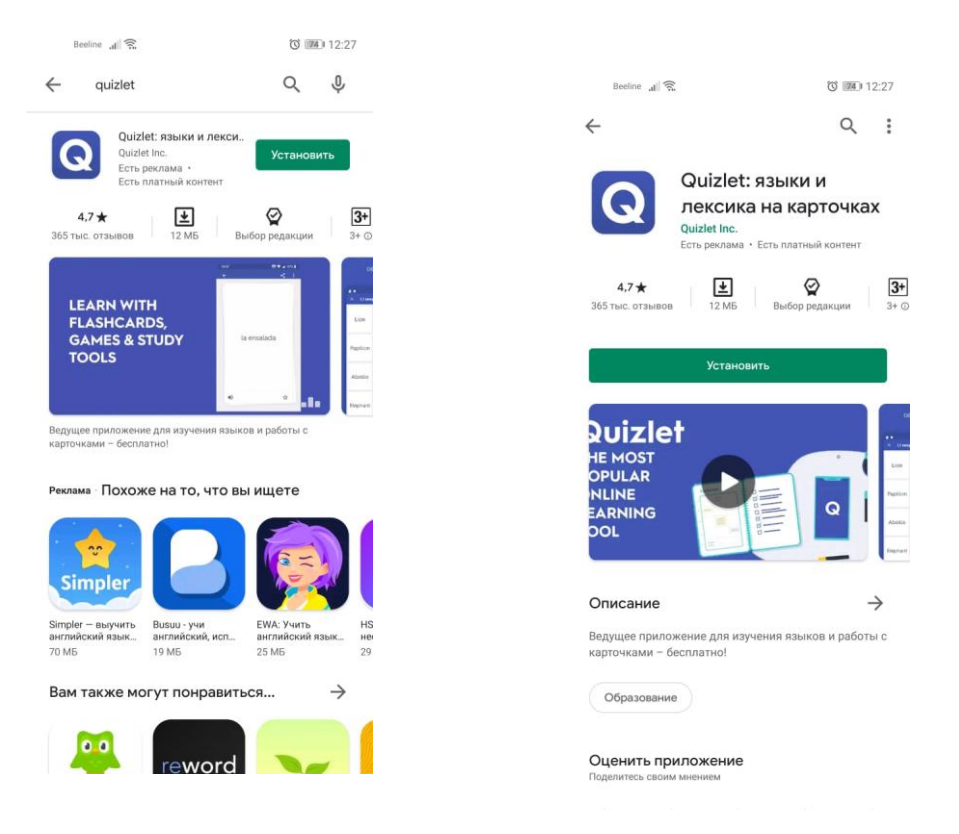

2. После установки приложения регистрируемся или заходим в уже ранее созданный аккаунт.

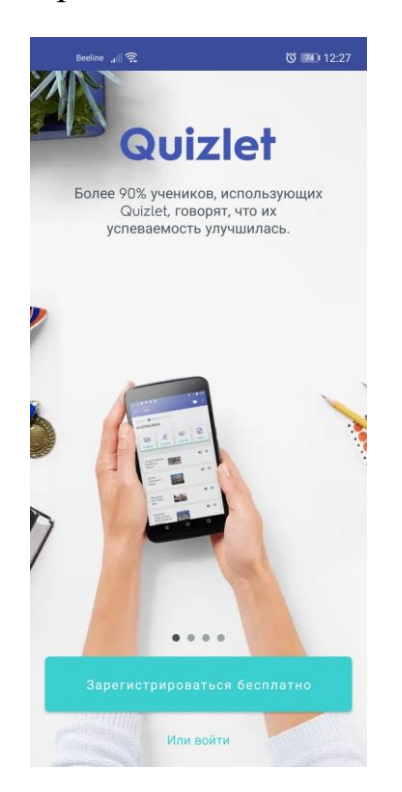

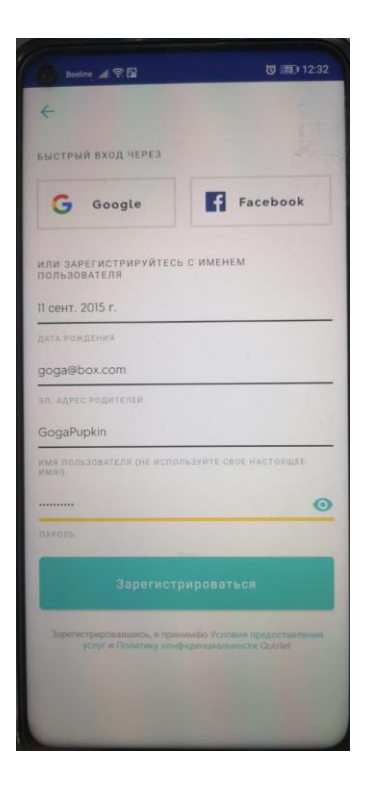

3. Отказываемся от платных версий, выбираем «Пропустить».

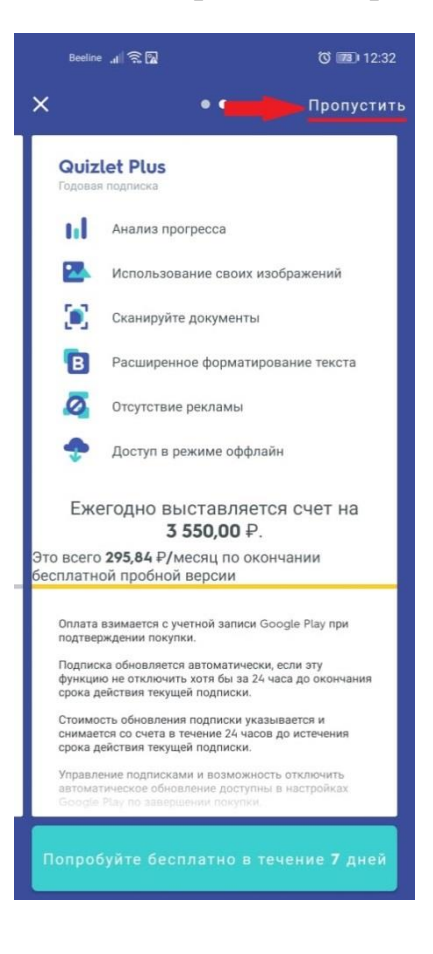

- 4. Далее выходим из приложения и проходим по [ссылке](https://quizlet.com/join/yEYNMjTAH) [\(https://quizlet.com/join/yEYNMjTAH\)](https://quizlet.com/join/yEYNMjTAH).
- 5. Выбираем приложение Quizlet.

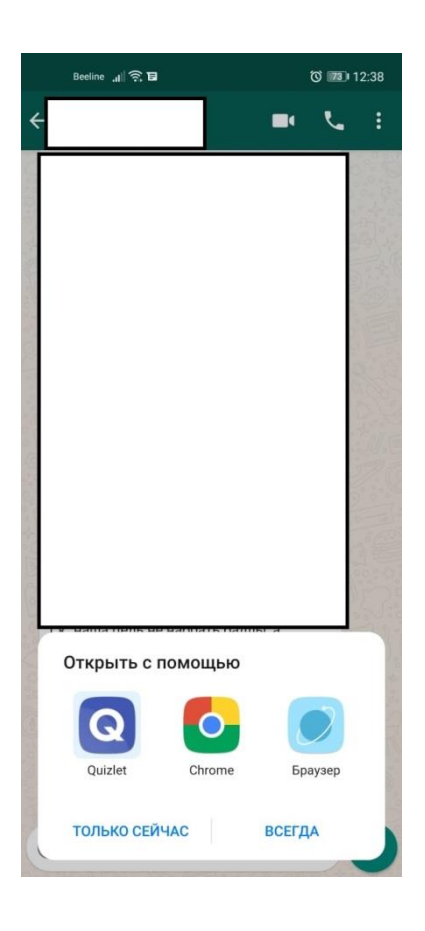

6. Затем «Присоединиться к курсу».

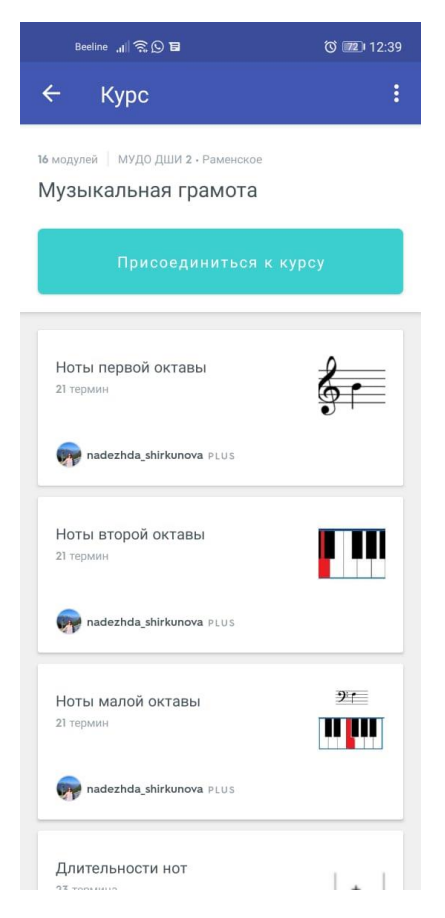

7. Поздравляем, теперь Вы можете начать учиться через Quizlet!

**По всем вопросам и предложениям обращаться сюда: Тел.: 8-985-445-65-30, Надежда (WhatsApp, Telegram) E-mail: nchtone@mail.ru**